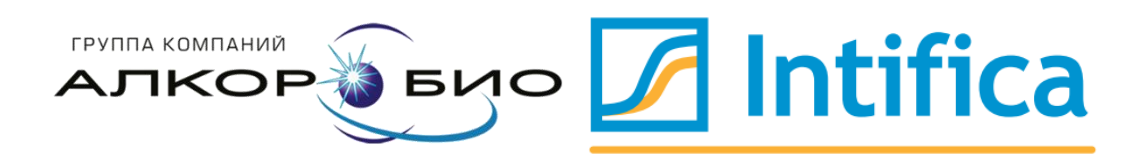

# Методические рекомендации

по работе с наборами реагентов серии «Интифика»

для ПЦР в реальном времени с обратной транскрипцией на различных детектирующих амплификаторах

#### **Назначение**

Методические рекомендации описывают основные принципы работы наборов реагентов серии «Интифика» для ПЦР в реальном времени с обратной транскрипцией и порядок работы с амплификаторами.

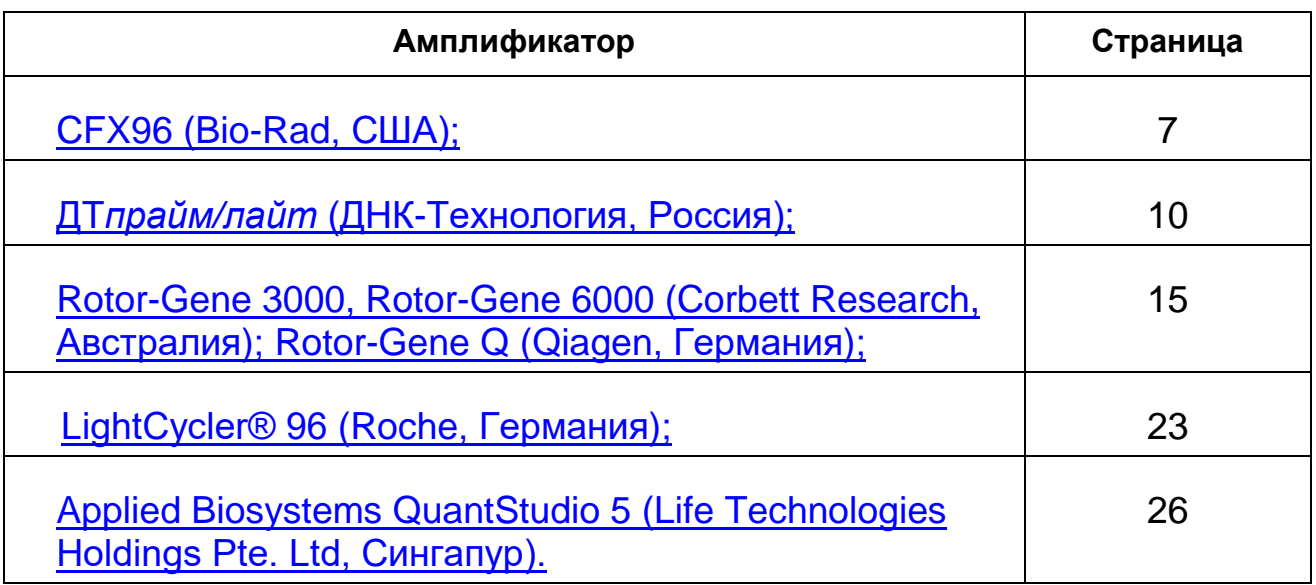

#### **Список используемых сокращений**

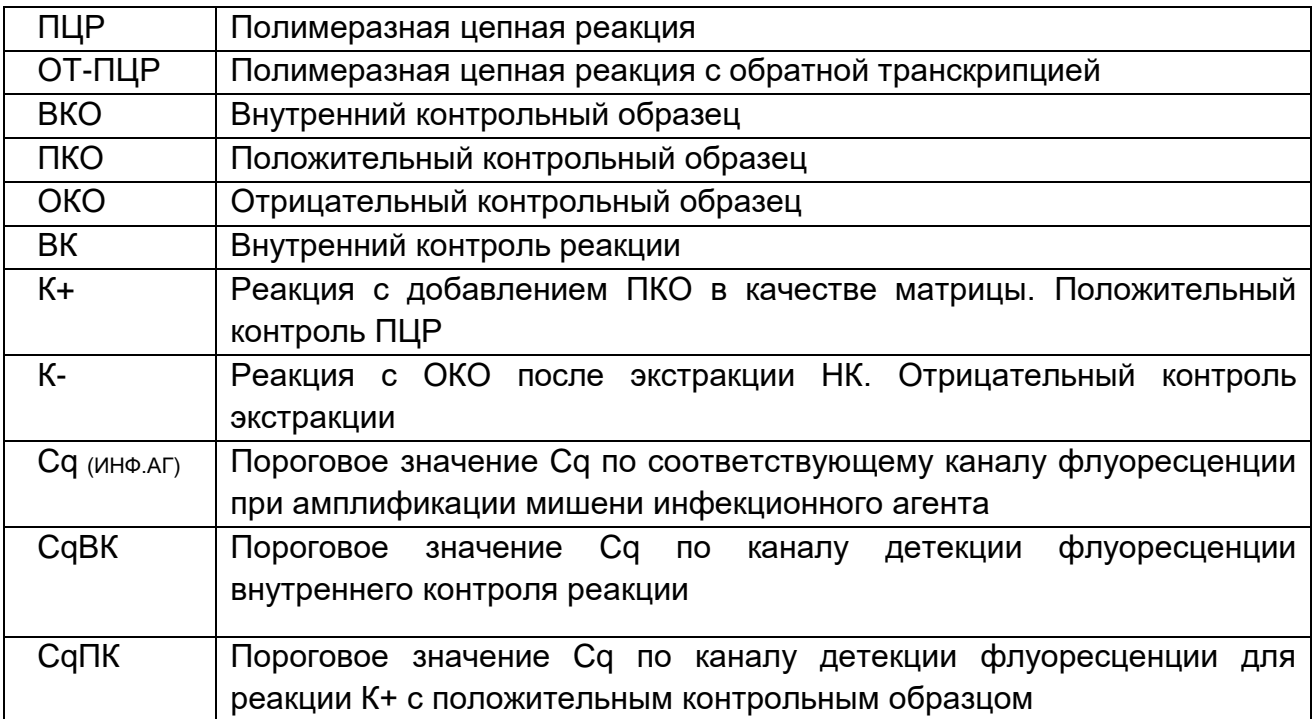

*Примечание: Cq(ИНФ.АГ), CqВК и CqПК указываются во вкладыше к каждой серии набора.*

## **Разделение рабочего пространства на зоны**

Во избежание контаминации реагентов из набора, рекомендуется хранить используемые компоненты в тех рабочих зонах, где проводятся непосредственные операции с их применением:

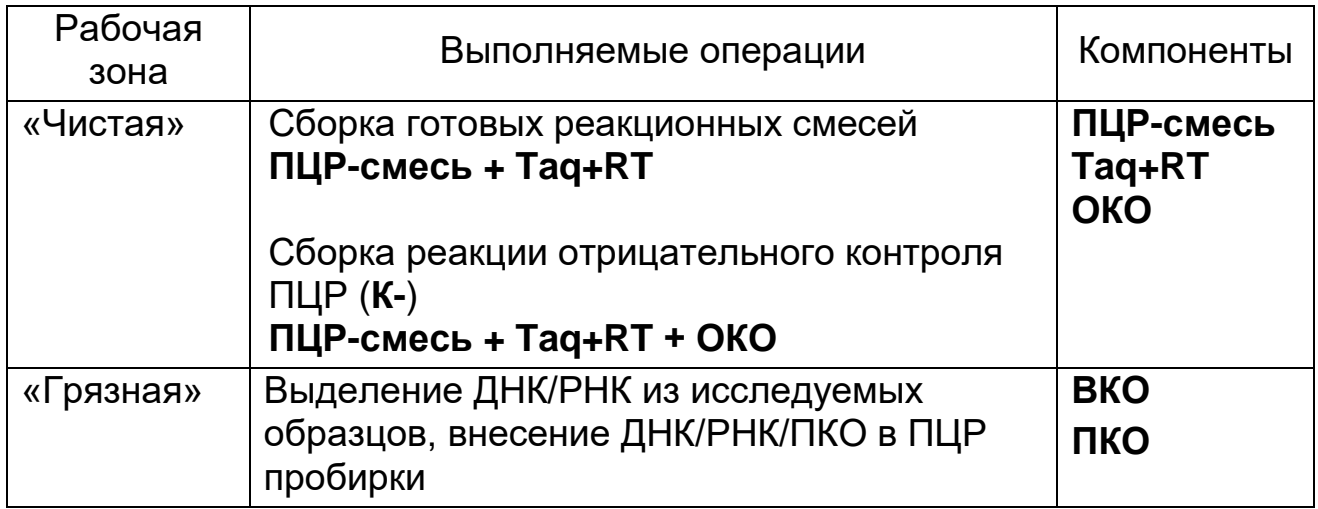

## **Программа амплификации «Интифика» для ПЦР в реальном времени с обратной транскрипцией**

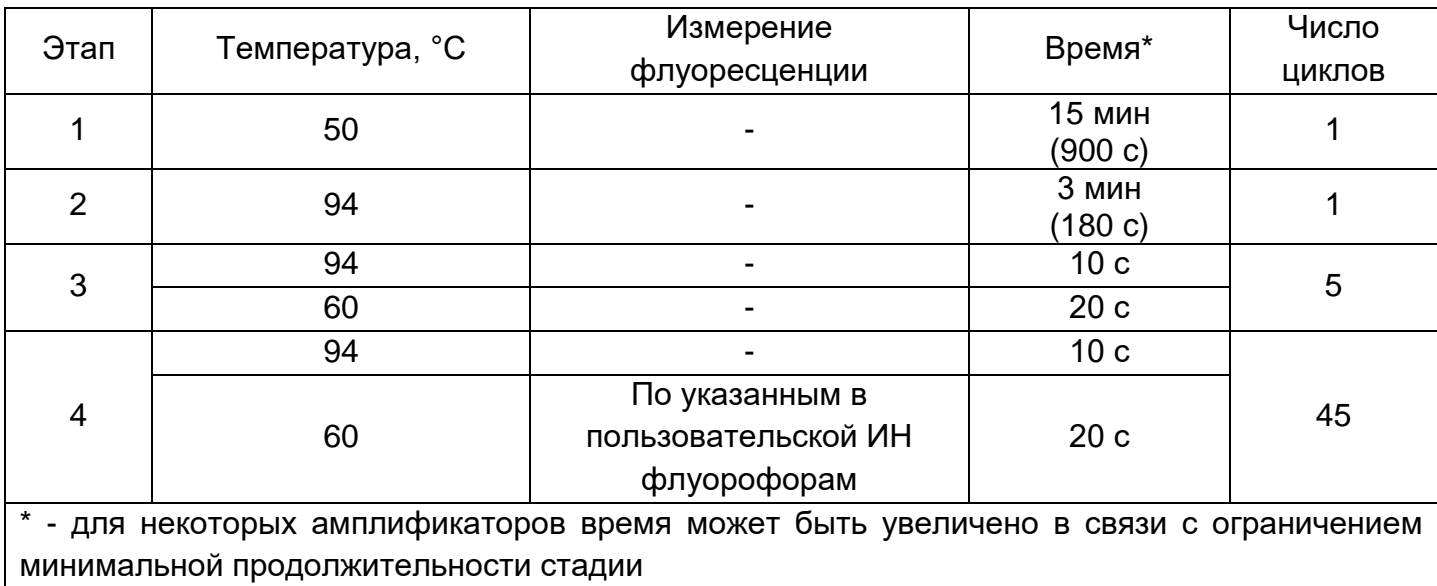

#### **Соответствие названий флуорофоров и каналов детекции**

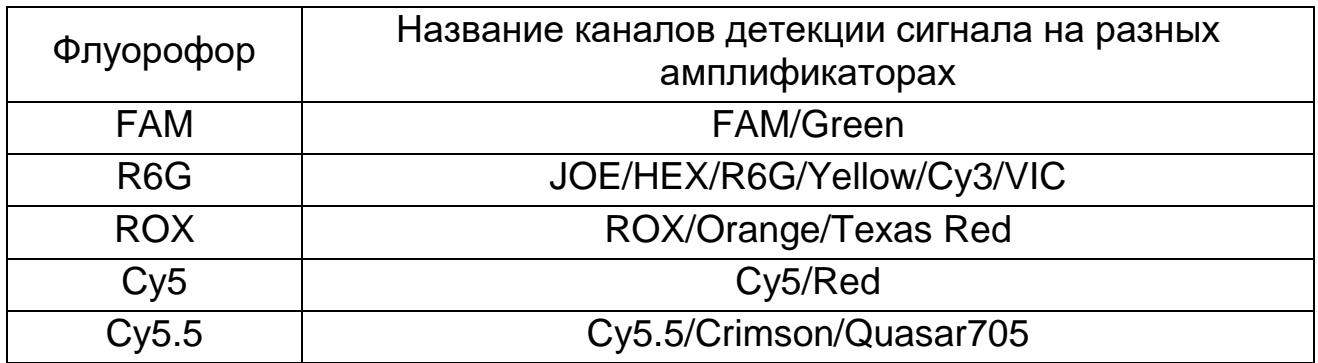

#### **Анализ и интерпретация результатов**

Оценка результатов проводится по каждому каналу детекции сигнала флуоресценции.

Для реакции К+ с ПКО определены и указаны во вкладыше к набору пороговые значения CqПК по соответствующим каналам детекции флуоресценции.

Для внутреннего контроля реакции определено и указано во вкладыше к набору пороговое значение CqВК по каналу детекции флуоресценции FAM.

Для специфических мишеней ДНК/РНК инфекционного агента определены и указаны во вкладыше к набору пороговые значение Cq (ИНФ.АГ).

## **Оценка достоверности ПЦР-исследования**

Вывод о *достоверности ПЦР-исследования* делается исходя из совокупности оценок амплификации по соответствующим каналам детекции флуоресценции в реакциях К+ и К-.

Результаты ПЦР-исследования считаются *достоверными*, если для контрольных реакций:

 **CqK+ ≤ CqПК** по соответствующим каналам детекции флуоресценции;

 **CqK- > Cq (ИНФ.АГ)** по соответствующим каналам детекции флуоресценции или не определены.

Если хотя бы одно из условий не выполняется, то результаты ПЦР-исследования считаются *недостоверными***.**

Допускается, что если **CqК+ > CqПК**, то можно учитывать положительные результаты, отрицательные результаты считаются недостоверными.

При выявлении контаминации необходимо предпринять меры по локализации и ликвидации её источника.

Для всех образцов в недостоверном ПЦР-исследовании необходимо повторить анализ, начиная с этапа экстракции ДНК/РНК.

Только в достоверном ПЦР-исследовании можно делать вывод о наличии или отсутствии копий ДНК/РНК инфекционного агента в образце.

## **Оценка результатов ПЦР-исследования**

Вывод о наличии копий ДНК/РНК инфекционного агента в исследуемом образце делается исходя из совокупности количества положительных и отрицательных амплификаций в реакции по каждому каналу детекции флуоресценции.

Амплификация сигнала флуоресценции **внутреннего контроля** исследуемого образца по каналу FAM считается *положительной*, если выполнены следующие условия:

- **Cq Образца ≤ CqВК** по каналу FAM;
- График амплификации по каналу FAM имеет **S-образную форму**.

Амплификация **специфического сигнала** флуоресценции исследуемого образца по анализируемому каналу считается *положительной*, если выполнены следующие условия:

- **Cq Образца ≤ Cq (ИНФ.АГ)**  по анализируемому каналу детекции флуоресценции;
- График амплификации по анализируемому каналу детекции флуоресценции имеет **S-образную форму**.

Если хотя бы одно из условий не выполняется, то амплификация сигнала флуоресценции исследуемого образца по анализируемому каналу принимается как *отрицательная***.**

## **Учет результатов в достоверном ПЦР-исследовании**

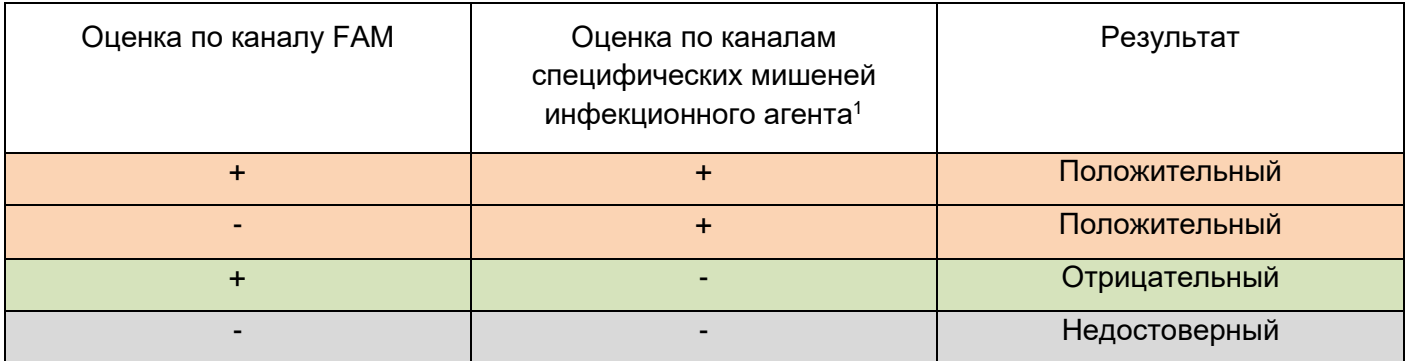

«+» – положительная амплификация сигнала флуоресценции по анализируемому каналу, т.е. требования к форме графика амплификации и значению Cq выполняются.

«-» – отрицательная амплификация сигнала флуоресценции по анализируемому каналу, т.е. хотя бы одно условие положительной амплификации не выполняется.

Недостоверный результат ПЦР-исследования свидетельствует о недостаточном качестве образца выделенной НК. Для всех образцов с недостоверным результатом ПЦРисследования необходимо повторить анализ, начиная с этапа экстракции ДНК/РНК.

<span id="page-5-0"></span>В случае повторения недостоверного результата ПЦРисследования рекомендуется принять меры по организации повторного забора материала $^{\mathsf{2}}$ .

 $\overline{a}$ 

 $1$  Количество положительных амплификаций, достаточных для принятия решения о наличии копий ДНК/РНК инфекционного агента в исследуемом образце зависит от количества специфических мишеней, определяемых набором реагентов и указано в инструкции.

<sup>2</sup> Забор материала проводить согласно Временным методическим рекомендациям «Профилактика, диагностика и лечение новой коронавирусной инфекции (Covid-19)», утвержденным Минздравом России 26.10.2020 (версия 9), Приложение 3-1.

# **Порядок действий при использовании амплификатора CFX96 (Bio-Rad, США)**<sup>3</sup>

## **Запуск ПЦР-исследования**

1) Включить прибор и запустить программу *Bio-Rad CFX Manager*.

2) Если окно *StartupWizard* не загрузилось автоматически, то на панели инструментов необходимо нажать кнопку

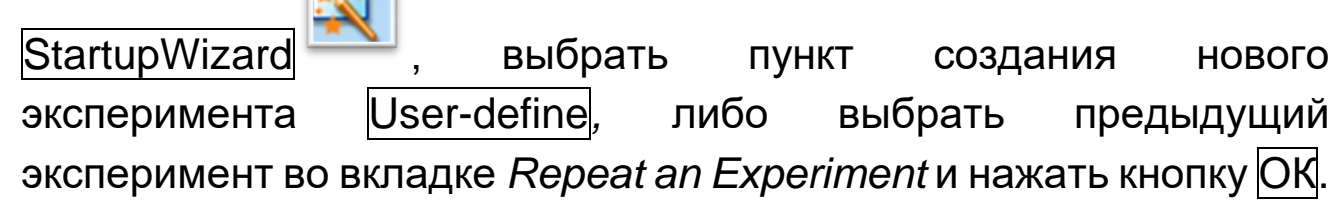

3) В окне постановки эксперимента *Run setup* во вкладке **Protocol нажать кнопку Edit Selected для внесения изменений.** Задать параметры амплификации в соответствии с программой амплификации «Интифика» для ПЦР в реальном времени с обратной транскрипцией и сохранить протокол под новым именем.

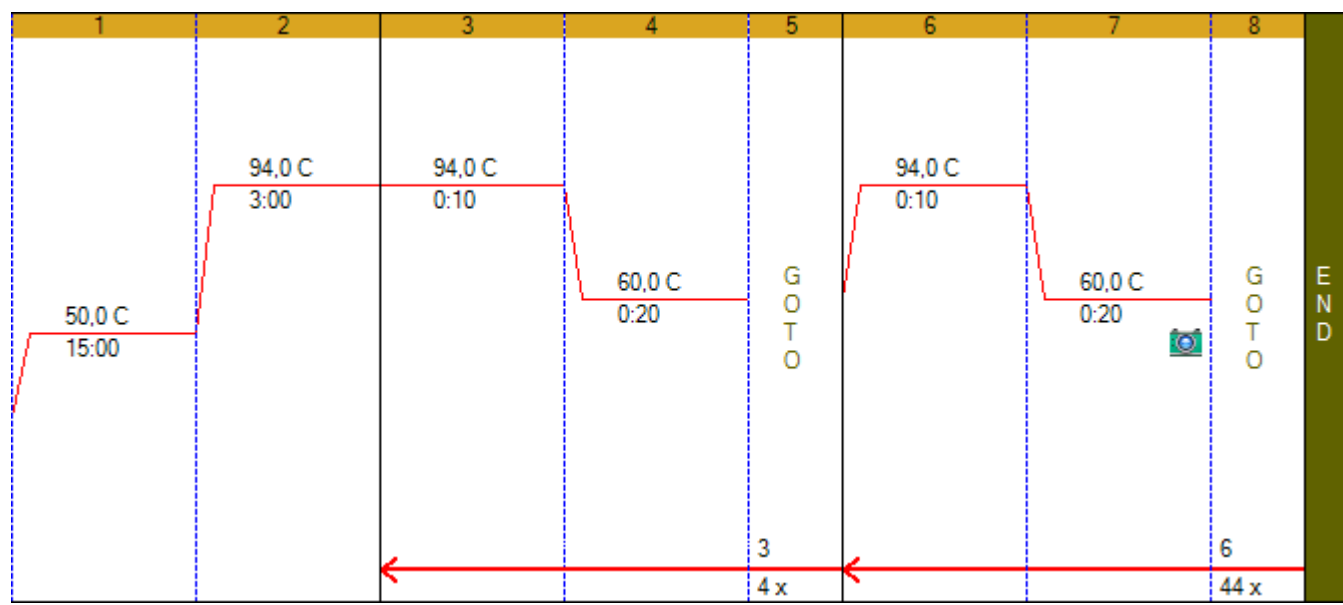

4) Во вкладке *Plate* окна *Run Setup* создать или загрузить существующую схему расположения образцов в термоблоке. Анализируемые образцы обозначить *Unknown*, **«К-»** – *Negative* 

 $\overline{a}$ <sup>3</sup> Версия Bio-Rad CFX Manager 3.1.

*Control*, **«К+»** – *Positive Control*. Для всех образцов задать измерение флуоресценции по каналам, указанным в пользовательской инструкции к набору.

5) Поместить пробирки в амплификатор.

6) Перейти во вкладку запуска реакции *Start Run.* Закрыть крышку амплификатора, запустить реакцию, нажав кнопку Start Run, сохранить файл с экспериментом.

## **Обработка полученных данных**

1) По завершении реакции появится окно *Data Analysis*, в котором находится графики амплификации сигналов флуоресценции, схема расположения образцов в термоблоке и таблица результатов с описанием образцов и рассчитанными пороговыми циклами Cq. Файл данных также может быть

загружен путем нажатия кнопки *Open a Data File* — на панели инструментов.

2) Открыть закладку *Quantification* и в меню *Settings* из выпадающего списка выбрать следующие параметры:

- *Cq Determination Mode* = *Regression.*

- *Baseline Settings* = *Baseline Subtracted Curve Fit.*

*- Cycles to Analyze*, и в открывшемся окне проставить *Analyse Data from Cycle 5 to 45.*

Программа автоматически рассчитает значения пороговых циклов, и отобразит результаты в виде графиков амплификации и значений Cq в таблице.

3) Перейти к этапу анализа результатов согласно критериям оценки результатов исследования (стр. 4-6):

На схеме расположения образцов выбрать последовательно только К+ и К- для оценки достоверности ПЦР-исследования.

Оценка формы кривых проводится по графику кривых амплификации. При необходимости, для просмотра на графике необработанных данных, в меню *Settings* из выпадающего меню выбрать *Baseline Settings* = *No Baseline Subtraction*. При этом график изменится и в таблице с результатами исчезнут значения Cq.

- На схеме расположения образцов выбрать последовательно каждый образец для оценки результата по соответствующим каналам детекции флуоресценции.

5) Если для графиков амплификации S-образной формы значения Cq по методу регрессии не определяются, то рекомендуется переключиться на метод определения Cq по методу порога. Для этого в меню *Settings* выбрать из выпадающего списка следующие параметры: *Cq Determination Mode* = *Single Threshold*. При этом на графике появятся рассчитанные программой пороговые линии для всех кривых амплификации по каждому каналу флуоресцентной детекции.

**Внимание!** Чтобы избежать шумов на первых циклах необходимо короткое центрифугирование перед постановкой ПЦР-пробирок в амплификатор.

9

# <span id="page-9-0"></span>**Порядок действий при использовании амплификатора ДТ-96 /ДТлайт (ДНК-Технология, Россия)**

## **Запуск ПЦР-исследования**

1) Включить прибор и запустить программу RealTime\_PCR.

2) В стартовом окне программы нажать кнопку Работа с прибором.

3) Перейти во вкладку *Запуск программы амплификации*, нажать кнопку Создать, в появившемся окне *Шаблон программы амплификации* поставить галочку напротив пункта

31x

*Предварительный нагрев*, после чего выбрать шаблон .

4) В открывшемся окне *Редактор программ амплификации* ввести протокол амплификации в соответствии с программой амплификации «Интифика». Для добавления строки этапа ревертирования необходимо добавить строку

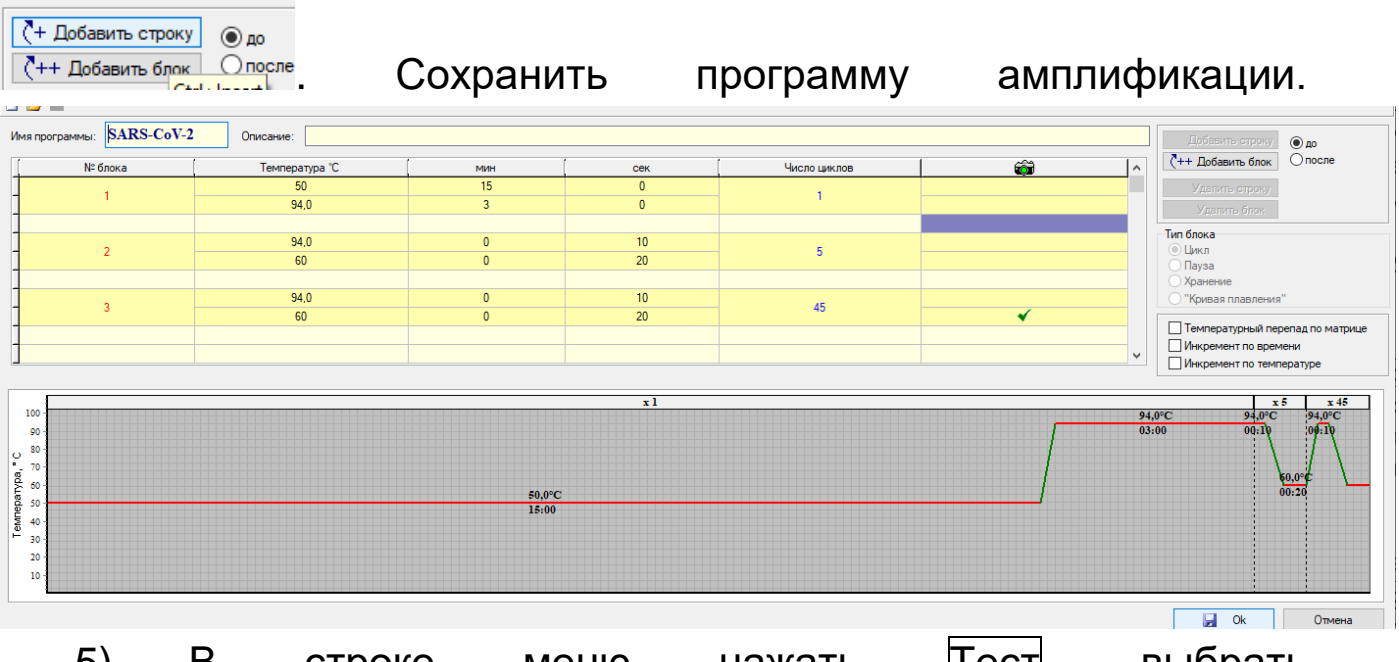

5) В строке меню нажать Тест, выбрать Создать/Редактировать тест, в открывшемся окне нажать кнопку Создать новый тест, ввести название нового теста и нажать кнопку Ok. В появившемся окне *Тест* изменить следующие параметры:

- «Тип»: Мультиплекс.
- 10

 «Пробирки»: сделать активными «образец», «контроль +», «контроль –».

 «Контроли»: Задать количество контролей равное количеству наборов разного наименования или разных серий, используемых за одну постановку.

«Объем рабочей смеси в пробирке» - 25 мкл.

 «Флуорофоры»: Для всех образцов задать измерение флуоресценции по каналам, указанным в пользовательской инструкции к набору. При этом *«Специфика»* соответствует каналам детекции РНК инфекционного агента, а «*ВК*» – каналу детекции ВКО.

 «Программа амплификации»: выбрать созданную в предыдущем пункте программу амплификации.

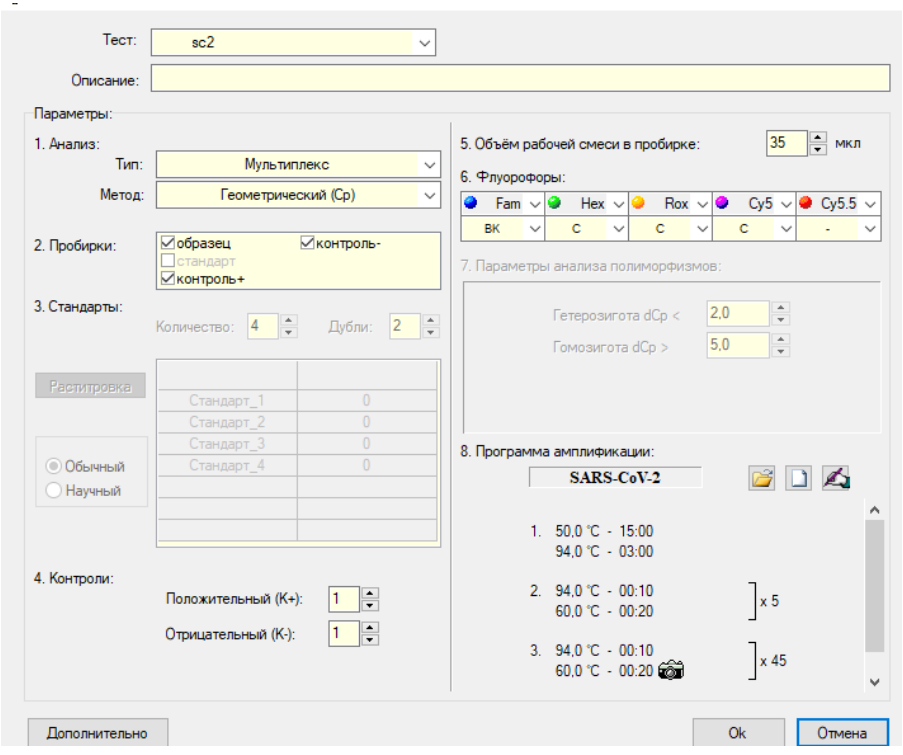

6) Сохранить тест, нажав кнопку Ok.

7) Во вкладке *Протокол* нажать кнопку Добавить тест, в открывшемся окне выбрать созданный тест, указать количество анализируемых образцов (без учета контролей). Добавить тест, нажав кнопку Ok, при этом планшет заполнится автоматически.

- 8) Поместить пробирки в амплификатор.
- 9) Нажать кнопку Применить.

10) На панели инструментов во вкладке «*Настройки»*, выбрать пункт «*Диагностика прибора»*, далее «*Измерить высоту пробирки».* После измерения высоты пробирок сохранить полученную величину для проведения последующих оптических измерений, выбрав кнопку Да в открывшемся диалоговом окне. Далее нажать кнопки Закрыть блок и Запуск программы и сохранить файл с экспериментом

11) Во вкладке *Запуск программы амплификации* нажать кнопку Закрыть блок и Запуск программы

12) Указать путь для сохранения файла с результатами амплификации.

Внимание!

Информируем Вас, что оборудование имеет заводскую калибровку оптической системы. Применение нерезидентного программного обеспечения при работе с оборудованием может приводить к изменениям настроек экспозиции. В этом случае при работе с тест-системами производства Компании Алкор Био необходимо проверять соответствие настроек экспозиции заводским характеристикам.

В случае, если настройки экспозиции были изменены, перед запуском программы амплификации необходимо установить заводские настройки для каждого канала считывания флуоресценции, следуя пунктам 13 – 15.

13) На панели инструментов во вкладке *«Настройки»* выбрать *«Экспозиция измерений»*.

14) В окне Экспозиция измерений установить заводские значения экспозиции для каждого канала флуоресценции.

15) Нажать кнопку ОК.

#### **Обработка полученных данных**

1) Анализ результатов поводится во вкладке «Анализ оптических измерений». В окне отображены графики

12

амплификации флуоресцентных сигналов и таблица со списком образцов и результатами определения пороговых циклов.

2) Выбрать следующие параметры для анализа и отображения данных:

- В меню «Метод» из выпадающего списка выбрать *Геометрический (Ср)*. В таблице со списком образцов определенные пороговые циклы будут выражены в Ср.

- Кнопкой «Изменить параметры анализа» <sup>и вызвать окно</sup> «Параметры анализа» и установить:

- Критерий положительного результата ПЦР = 90 %;
- Величина Threshold 10 StD на участке линейного фитирования;
- Критерий достоверности результатов не устанавливать;
- Нормализация данных не устанавливать.
- Кнопка фитирование (сглаживание) данных  $\boxed{\bullet}$  включена.

В меню «Выбор оптического канала» **• Fam II** из выпадающего списка выбрать все флуорофоры **в э э** 

**Кнопкой <b>В** вызвать дополнительную инструментальную панель, и в параметре «Тип анализа» **По** из выпадающего списка выбрать *Мультиплекс.*

- Внизу под графиком кнопку автоматической настройки шкалы выставить на On.

- Под таблицей в меню «Режим просмотра данных» из выпадающего списка выбрать:

«Показывать только выбранные пробирки» – отмечено.

«Режим FAM\HEX\ROX\Cy5» - «Показывать по одной пробирке» - отмечено.

3) Перейти к этапу анализа результатов согласно критериям оценки результатов исследования (стр. 4-6):

- Визуальная оценка формы графика амплификации флуоресцентного сигнала по каждому исследуемому каналу проводится во вкладке «Анализ оптических измерений» для каждого образца отдельно.

- При необходимости, для просмотра на графике необработанных данных, в меню «Метод» из выпадающего списка выбрать *Исходные данные*. При этом график изменится и в таблице с результатами исчезнут значения Cр.

- В таблице со списком образцов и результатами определения Ср выбрать последовательно только К+ и К- для оценки достоверности ПЦР-исследования.

- В таблице со списком образцов и результатами определения Ср выбрать последовательно каждый образец для оценки результата по соответствующим каналам детекции флуоресценции.

# <span id="page-14-0"></span>**Порядок действий при использовании амплификаторов Rotor-Gene 3000/6000 (Corbett Research, Австралия), Rotor-Gene Q (Qiagen, Германия)**

#### **Запуск ПЦР-исследования**

Для работы с приборами Rotor-Gene 6000/Q следует использовать программу Rotor-Gene 6000 версии 1.7(build 67) или выше. Далее по тексту указаны названия вкладок, кнопок и команд для различных приборов и программного обеспечения в следующем порядке: для прибора Rotor-Gene 3000 с программой Rotor-Gene версии 6 / для англоязычной версии программы Rotor-Gene 6000 / для русскоязычной версии программы Rotor-Gene 6000.

1) Включить прибор, запустить соответствующую программу.

2) Поместить пробирки в ротор амплификатора так, чтобы ротор был уравновешен, а первая пробирка была установлена в лунку 1.

3) Нажать кнопку New/Новый в основном меню программы.

4) В открывшемся окне перейти во вкладку *Advanced/Детальный мастер* и выделить *Dual Labeled Probe/Hydrolysis probes/Флуоресцентные зонды (TaqMan)/Двухшаговый цикл*. Нажать кнопку New/Новый.

5) В окне мастера создания протокола выбрать 36-well Rotor/36-луночный ротор и поставить галочку напротив пункта *No Domned 0,2 ml Tubes/Locking Ring Attached/Кольцо закреплено*. Нажать кнопку Next/Далее.

6) В открывшемся окне задать имя оператора и выбрать объем реакционной смеси *Reaction volume/Объем реакции – 25 мкл*. При необходимости поставить галочку напротив пункта *15 µl oil layer volume /15 мкл с добав. воска.* Нажать кнопку Next/Далее.

7)В окне *New Run Wizard/Мастер Нового Теста* ввести температурный профиль амплификации. Для этого нажать Edit profile/Редактор профиля и задать параметры в соответствии с программой амплификации «Интифика RT-PCR».

Этап «удержания температуры»: 50 градусов, 15 минут

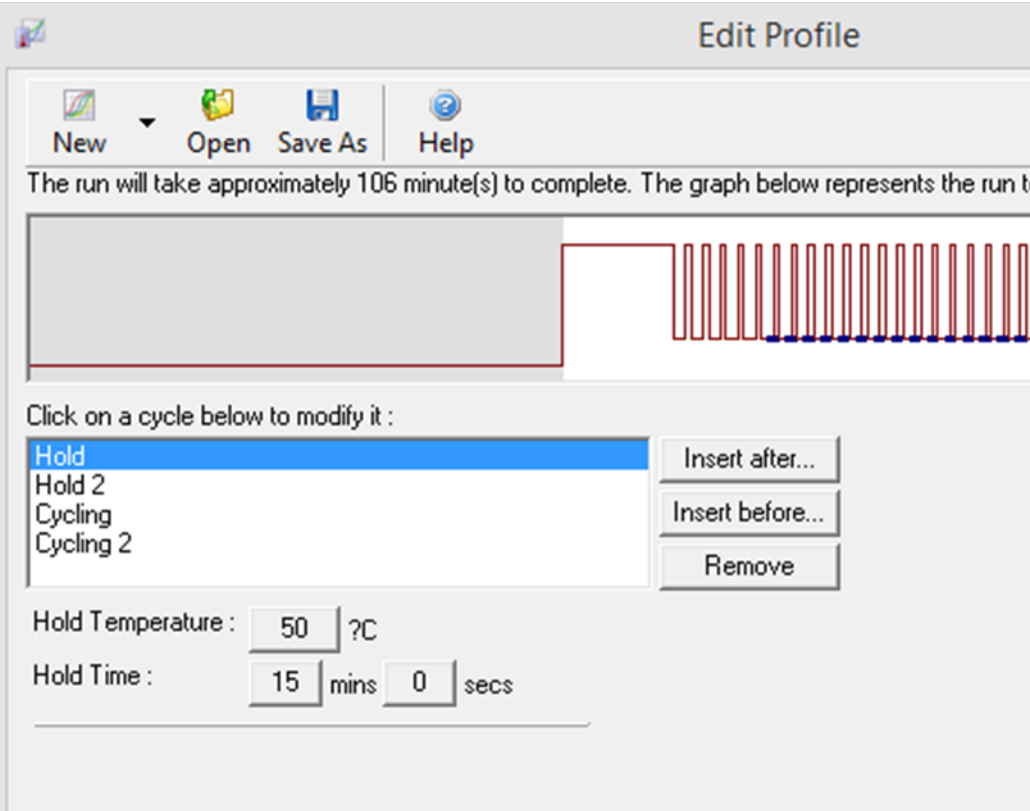

#### Этап «Удержание температуры 2»: 94 градуса, 3 минуты

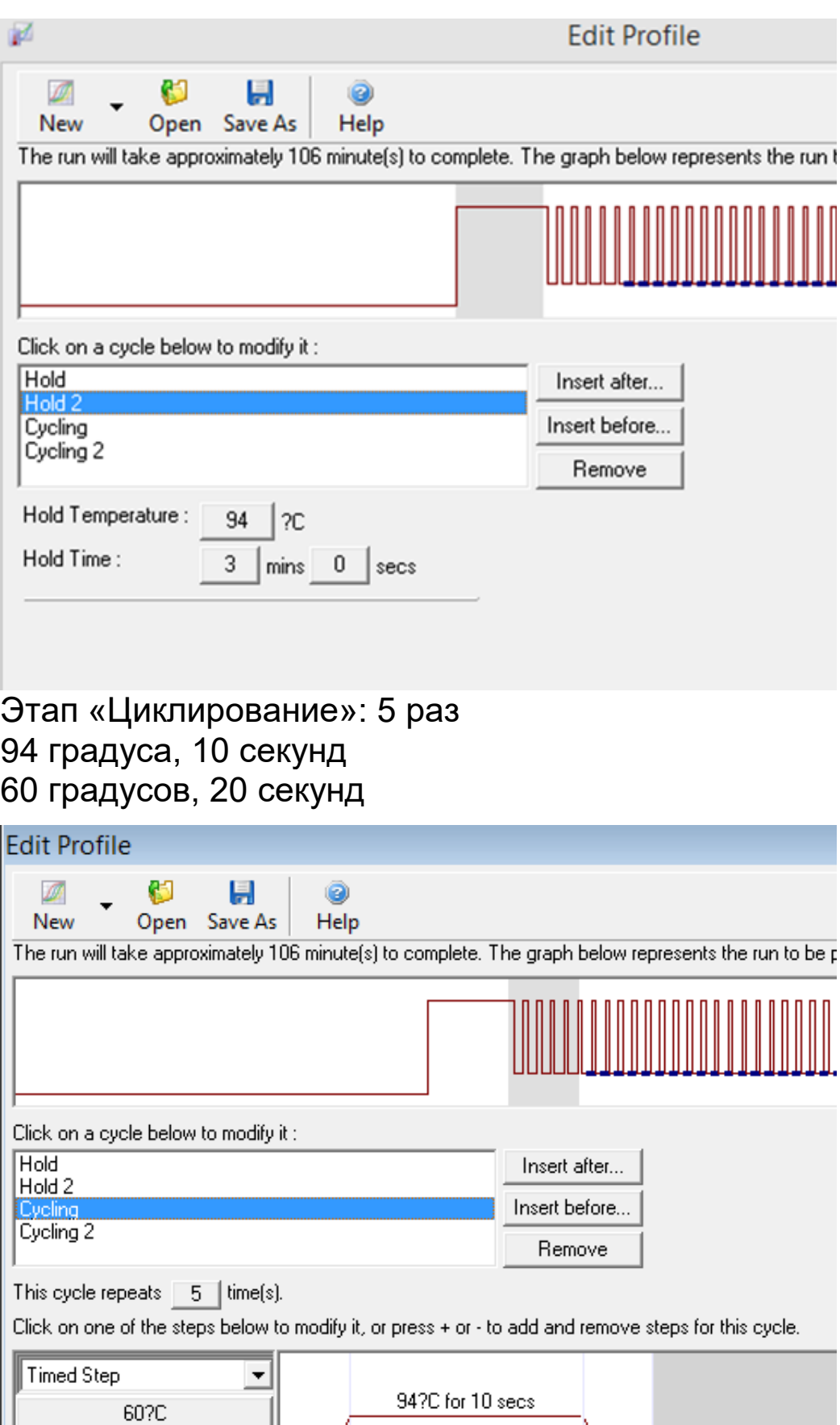

20 seconds Not Acquiring This cycle repeats  $\begin{array}{|c|c|} \hline 5 & \hline \end{array}$  time(s).

Click on one of the steps below to modify it, or press + or - to add and remove steps for this cycle.

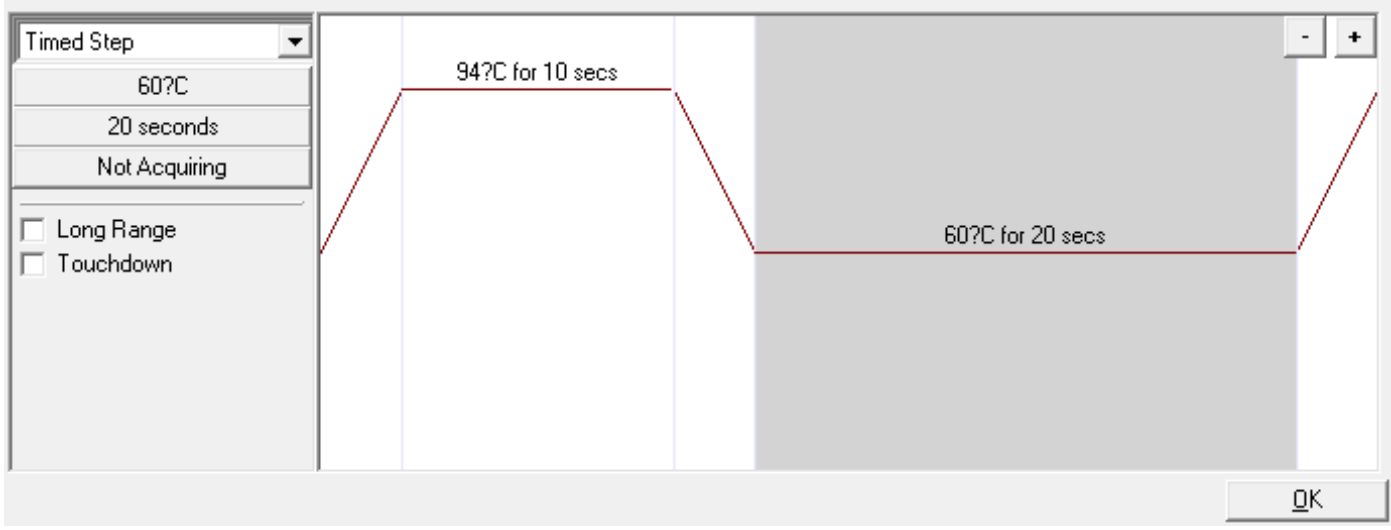

## Этап «Циклирование»: 45 раз 94 градуса, 10 секунд 60 градусов, 20 секунд

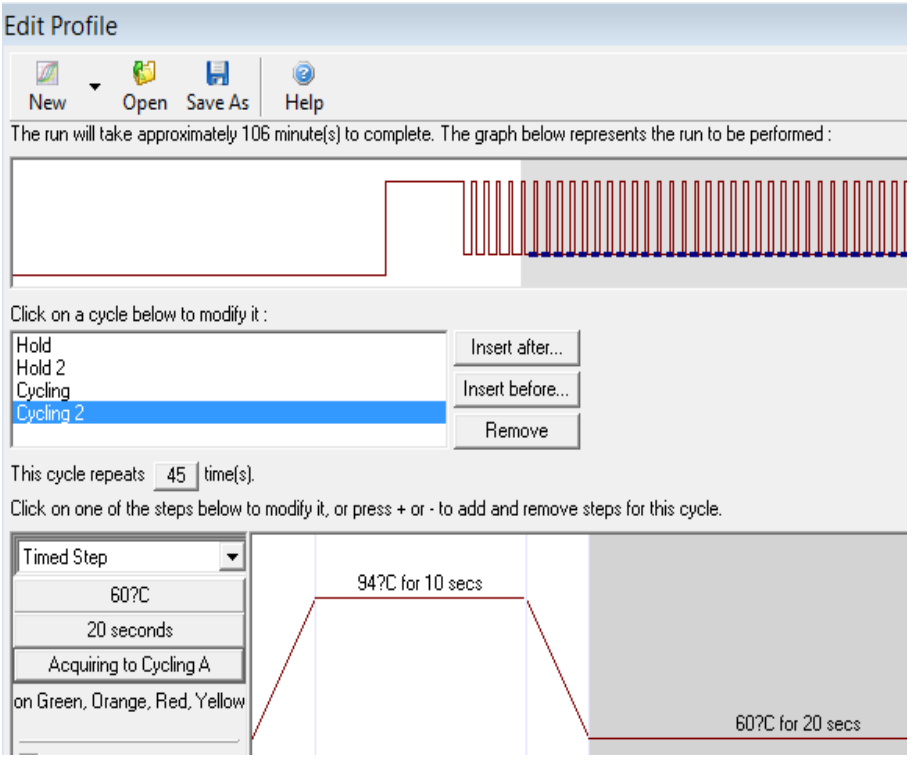

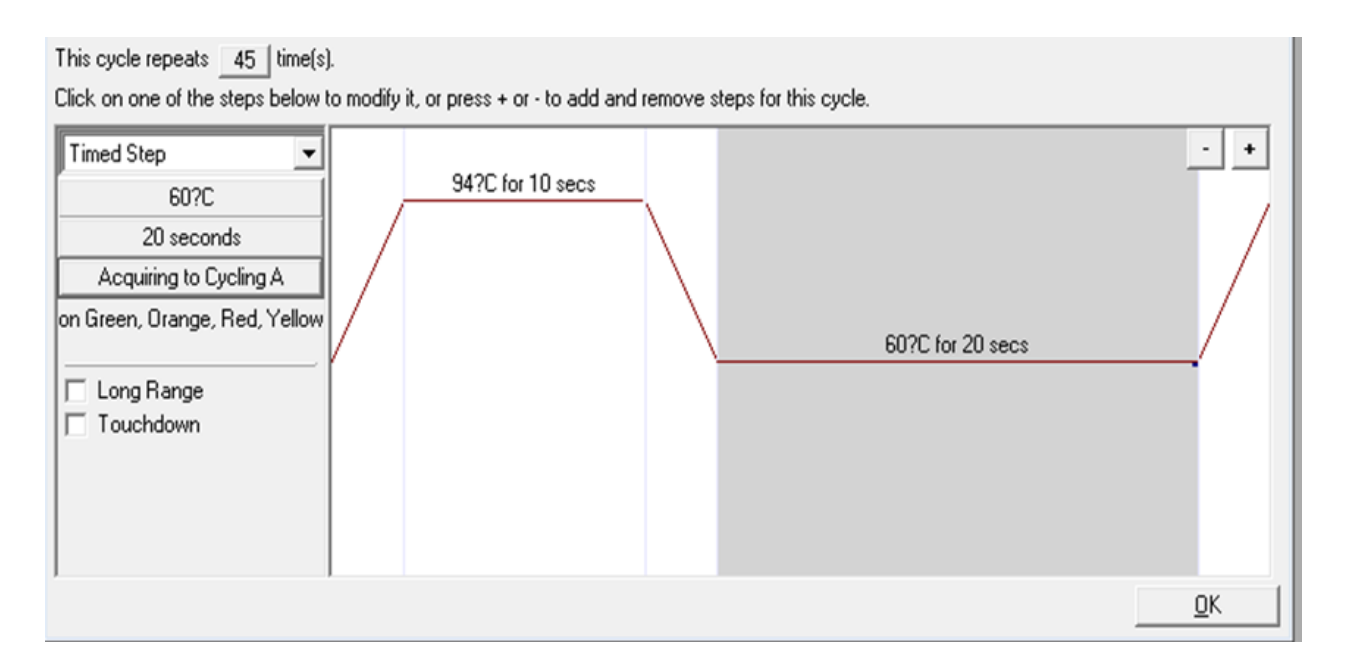

8) Задать измерение флуоресценции по каналам, соответствующим флуорофорам, указанным в пользовательской инструкции к набору. После того, как выбран температурный профиль эксперимента, нажать кнопку OK/Да.

*9)* В окне *New Run Wizard/Мастер Нового Теста* нажать кнопку Calibrate/Gain Optimization…/Опт.уровня сигн.

 задать калибровку по каналам соответствующим флуорофорам в диапазоне от 5Fl до 10Fl. Для этого нажать кнопку Calibrate Acquiring/Optimise Acquiring/Опт. Детек-мых;

 задать калибровку перед первым измерением (*Perform Calibration Before 1st Acquisition/ Perform Optimization Before 1st Acquisition/Выполнить оптимизацию при 1-м шаге детекции*).

## Нажать кнопку Clouse/Закрыть.

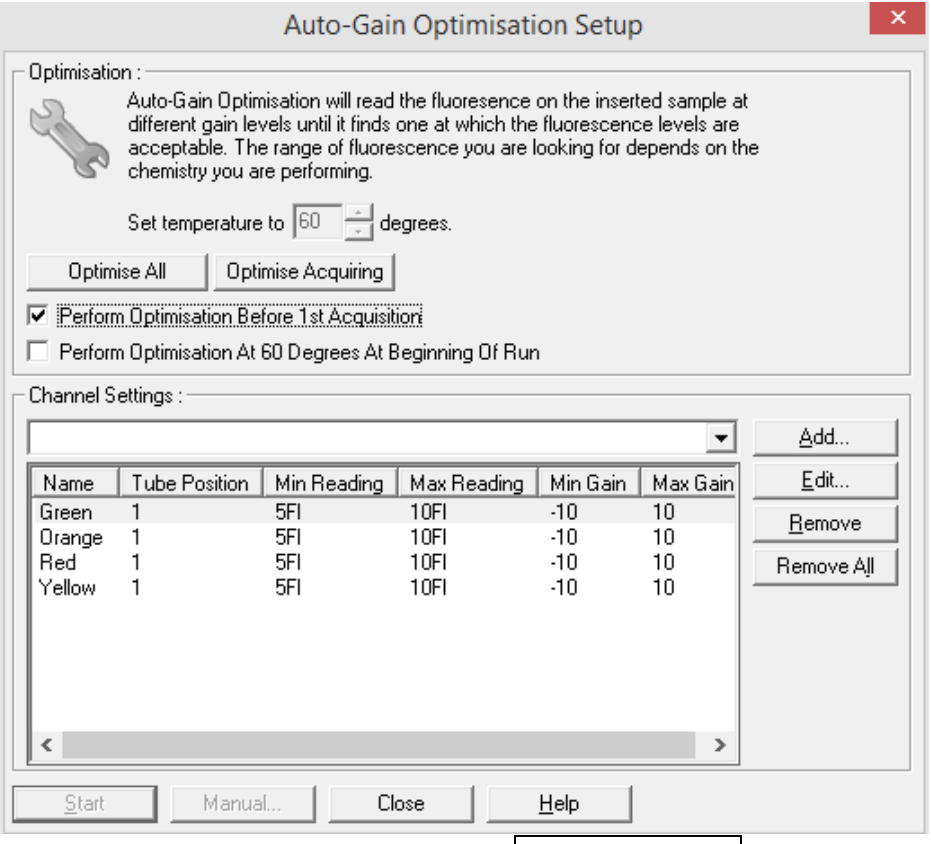

10) Нажать кнопку Next/Далее, запустить амплификацию кнопкой Start run/Старт. Сохранить файл с экспериментом.

11) После запуска амплификации программа автоматически выводит окно мастера редактирования расположения пробирок в роторе. Задать расположение пробирок и их тип.

#### **Обработка полученных данных**

1) Открыть файл с данными амплификации, и на панели *View/Просмотр* нажать кнопку *Analysis/Анализ*.

2) В появившимся окне *Analysis/Анализ* выбрать закладку *Quantitation/Количественный*, из списка выбрать канал детекции флуоресценции и нажать *Show*/Показать.

3) На рабочем столе откроются три окна для выбранного канала детекции:

- *Quantitation analysis/Количественный Анализ* – показывает кривые амплификации для всех образцов и на верхней панели – изменяемые параметры анализа. Если это окно активно, то в левой нижней части рабочего стола появляется панель *CT Calculation/Вычисление CT*.

- *Quant. Results/Количественные Результаты* – таблица со списком образцов и результатами определения пороговых циклов Ct.

- *Standard Curve/График станд.* – для анализа не понадобится, необходимо закрыть.

При появлении окна *Calculate Automated Threshold/ Вычислить порог автоматически* выбрать *Cancel/Отменить* и закрыть.

4) В окне *Quantitation analysis/Количественный анализ* отобразить кривые амплификации в режимах *Auto-Scale/Автошкала* и *Linear Scale/Линейная шкала*. На верхней панели выбрать параметры анализа:

- *Dynamic Tube/Динамич.фон* = включено

- *Slope Correct/Коррект.уклона* = включено

- *Ignore First/Игнор.первые* = в открывшемся окне *Ignore First/Игнор.первые* поставить 5 Cycles/Циклов

- *Take Off Adj.* = отключено

- *Outlier Removal/Устранение выбросов* = в открывшемся окне *Outlier Removal* в поле *NTC Threshold/Порог фона* поставить 15 %

5) В панели *CT Calculation/Вычисление СТ* поставить

- *Threshold/Порог* = 0,01 (Внимание – через запятую!)

= *Eliminate Cycles Before/Исключить циклы до* = 10

6) После введения всех параметров анализа программа автоматически проведет необходимые преобразования графика кривых амплификации с выставлением линии порогового уровня (*Threshold/Порог*) и рассчитает пороговые циклы Ct.

7) Перейти к этапу анализа результатов согласно критериям оценки результатов исследования (стр. 4-6):

- Оценка формы кривых проводится по графику кривых амплификации. При необходимости, для просмотра на графике необработанных данных, в меню *Channels/Каналы* выбрать соответствующий канал амплификации. При этом откроется окно *Raw Channel/Исходные данные*.

- В таблице со списком образцов и результатами определения Ct выбрать последовательно только К+ и К- для оценки достоверности всего ПЦР исследования по форме кривых амплификации и пороговых циклов Cq по соответствующему каналу детекции флуоресценции.

- В таблице со списком образцов и результатами определения Ct выбрать последовательно каждый образец для определения результата по форме кривых амплификации и пороговых циклов Cq по соответствующим каналам детекции флуоресценции.

# <span id="page-22-0"></span>**Порядок действий при использовании амплификатора LC96 (Roche, США)**

## **Запуск ПЦР-исследования**

- 1) Включить прибор и запустить программу LightCycler® 96.
- 2) Создать новый эксперимент, выполнив одно из действий:
	- В навигаторе запуска выбрать Create New Experiment.
	- Выбрать предыдущий эксперимент в качестве матрицы Create New Experiment from Existing.
	- В панели меню инструментов кликнуть по значку  $\Box \overline{\Box}$  New Experiment.

3) Рабочая программа LightCycler® 96 откроет новый эксперимент в основном окне.

4) Ввести протокол амплификации, для этого необходимо:

 в окне *Programs* нажать и выбрать последовательно все необходимые элементы протокола с подтверждением выбора

нажатием кнопки Add, в столбце *Cycles* задать количество циклов.

 В окне *Measurement* задать объем реакции *Reaction Volume* **25 μl**.

 Нажав кнопку Detection Format, задать измерение флуоресценции по каналам, указанным в пользовательской инструкции к набору, имеется 4 канала: FAM, Hex, Texas Red (эквивалент ROX) и Cy5. Подтвердить выбор, нажав ОК.

 Выбирая элементы протокола в окне *Steps* ввести продолжительность и температуру шагов в окне *Temperature*  справа, а также задать съем флуоресценции в окне *Acquisition Mode*, выбрав *Single* для соответствующего шага.

5) Во вкладке *Sample Editor* создать существующую схему расположения образцов в термоблоке.

6) Анализируемые образцы обозначить Unknown, «К-» – Negative Control, «К+» – Positive Control.

7) Во вкладке *Sample Editor* в окне *Gene* для каждого из каналов ввести названия мишеней Инф.аг. и для внутреннего контроля - *IC*.

8) На панели инструментов нажать на значок **SALICE Save Experiment** чтобы сохранить новый эксперимент, откроется диалоговое окно *Save As*. Выбрать директорию для сохранения файла эксперимента, присвоить имя, нажать Save, при этом эксперимент сохранится в виде файла с расширением lc96.

9) Перенести файл эксперимента на прибор LightCycler® 96 с помощью USB накопителя или через локальную сеть, нажав на панели *Tools/Instrument Manager* и следуя указаниям руководства пользователя.

10) Поместить пробирки в амплификатор.

11) В меню прибора найти сохраненный эксперимент и запустить реакцию.

12) После завершения постановки первичные данные, полученные программой прибора, перенести в рабочую программу LightCycler® 96 на компьютер с помощью USB накопителя или через локальную сеть, нажав на панели *Tools/Instrument Manager* и следуя указаниям руководства пользователя.

#### **Обработка полученных данных**

1)Запустить файл завершенного эксперимента и провести анализ.

2) Перейти во вкладку *Analysis,* на панели инструментов

нажать кнопку *Add Analysis*,в появившемся окне выбрать *Qualitative detection* и нажать OK, в появившемся следом окне, выбрав *Internal Control Dye*: FAM, также нажать ОК.

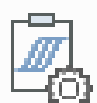

3) Нажать кнопку  $\Box$  Analysis Settings. В появившемся окне для всех мишеней и ВКО задать значение Minimal EPF= 0.100.

4) В таблице с результатами Result Table отобразятся предварительные результаты качественного анализа.

5) Программа автоматически рассчитает значения пороговых циклов Cq.

6) Перейти к этапу анализа результатов (стр. 4-6).

7) Для анализа результатов можно выбрать как один, так и несколько каналов, для удобства воспользуйтесь функциями сортировки.

8) Для получения надёжных результатов важно соблюдение инструкции, в том числе выполнить короткое центрифугирование перед постановкой ПЦР-пробирок в амплификатор.

# <span id="page-25-0"></span>**Порядок действий при использовании амплификатора Applied Biosystems QuantStudio 5 (Life Technologies Holdings Pte. Ltd, Сингапур)**

## **Запуск ПЦР-исследования**

1) Включить прибор и запустить программу QuantStudio™ Design & Analysis Software.

2) Нажать кнопку Create New Experiment

3) При необходимости заполнить поля Name, Barcode, User name, Comments

4) В поле Instrument type выбрать QuantStudio<sup>™</sup> 5 System

5) В поле Block type выбрать тип установленного в приборе нагревательного блока.

*Набор реагентов Интифика апробирован на инструменте с установленным типом блока 96-Well 0.2-mL Block*

- 6) В поле Experiment type выбрать Custom
- 7) В поле Chemistry выбрать TaqMan® Reagents
- 8) В поле Run mode выбрать Standart
- 9) Нажать кнопку . Next
- 10) В поле Volume установить значение 25 µL
- 11) Настроить программу амплификации

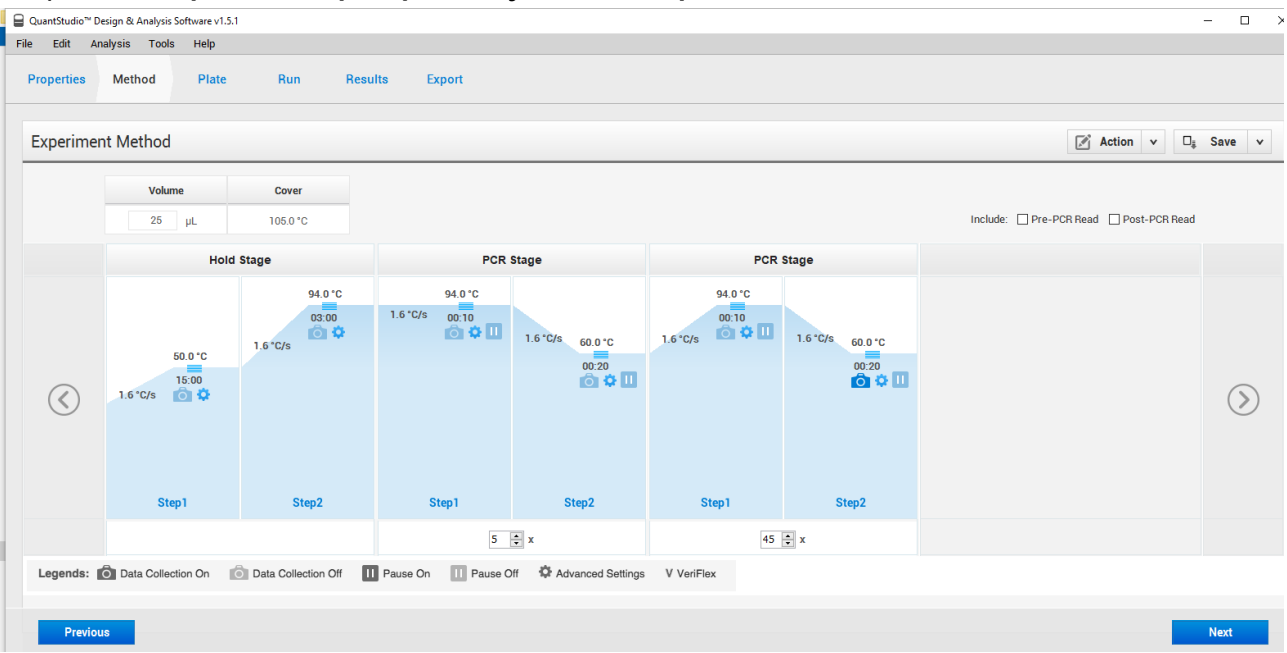

12) Нажать кнопку

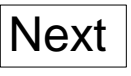

13) В окне Assing Target and Samples выбрать вкладку Advanced **Setup** 

- 14) В поле Targets нажать кнопку  $\boxed{\mathsf{Add}}$ . Добавить четыре строки.
- 15) Настроить поле Targets в соответствии с Рисунком:

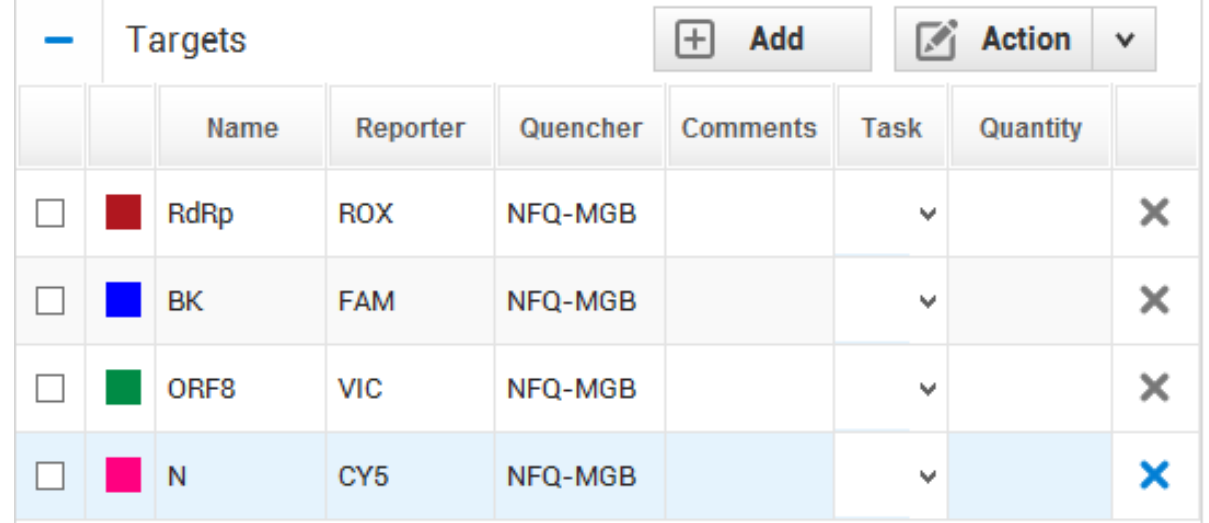

*Цвет, выбранный для Target (мишени), будет использован программой при отображении графиков амплификации. Рекомендуем выбирать разные цвета.* 

16) В поле Samples нажать кнопку  $\boxed{\mathsf{Add}}$ . Добавить количество строк, соответствующее количеству анализируемых образцов.

17) В столбце Samples Name поля Samples ввести номера образцов.

18) Если необходимо, в столбце Comments поля Samples ввести необходимую информацию об образцах.

19) На панели инструментов для настройки плашки нажать

кнопку выбрать отображение в виде планшета.

20) На схеме планшета выбрать лунку. Для этого кликнуть на выбранную лунку курсором мыши.

21) В поле Targets выбрать все четыре мишени.

22) В столбце Task поля Targets для каждой мишени выбрать тип

- υ - Unknown*.*
- 23) В поле Samples выбрать один из анализируемых образцов.

*Для выбранной лунки установлены параметры считывания флуоресценции по каналам ROX, FAM, VIC и Cy5, указан анализируемый образец.*

24) Повторить пункты 20 – 22 для каждого анализируемого образца, каждый раз меняя расположение лунок.

25) Нажать кнопку .

Next

26) В окне Run Control нажать кнопку . START RUN

27) Указать путь для сохранения результатов амплификации.

## **Обработка полученных данных**

1) Запустить файл завершенного эксперимента.

2) В окне Results в правой части отображены графики амплификации, в левой части отображены результаты определения Ct для каждого образца и канала считывания.

3) На панели инструментов настройки результатов в раскрывающемся списке мишеней выбрать RdRp.

4) Нажать кнопку **. Из раскрывающегося списка Plot Type** выбрать ΔR vs Cycle.

5) Из раскрывающегося списка Graf type выбрать Linear.

6) Из раскрывающегося списка Plot Color выбрать Target.

7) В поле Threshold снять отметку Auto и установить значение 5000.

8) Установить отметку Auto Baseline.

9) Повторить пункты 3 – 8 для каждого типа мишени.

10) На панели инструментов настройки вида отображения результатов определения Ct нажать кнопку .

11) Из раскрывающегося списка Group by выбрать Sample Name.

12) В раскрывающемся списке View установить отметки для Sample Name, Target Name, Dyes, Ct, Amp Status.

13) Программа автоматически рассчитывает значения пороговых циклов Ct.

14) Программа автоматически оценивает форму графика и достоверность амплификации и определяет статус амплификации по каждому каналу.

15) Перейти к этапу анализа результатов (стр. 4-6).

Критерий оценки формы графика амплификации заменить на оценку статуса амплификации по каждому каналу:

- Отметка Amp в столбце Amp Status соответствует оценке Sобразной формы графика амплификации по анализируемому каналу детекции флуоресценции.
- Отметка No Amp в столбце Amp Status соответствует оценке неправильной, линейной форме графика амплификации по анализируемому каналу детекции флуоресценции. Амплификация с обозначением No Amp должна учитываться как отрицательная по анализируемому каналу детекции флуоресценции.

## **Учет результатов достоверного ПЦР-исследования на примере набора реагентов Интифика** *SARS-CoV-2*

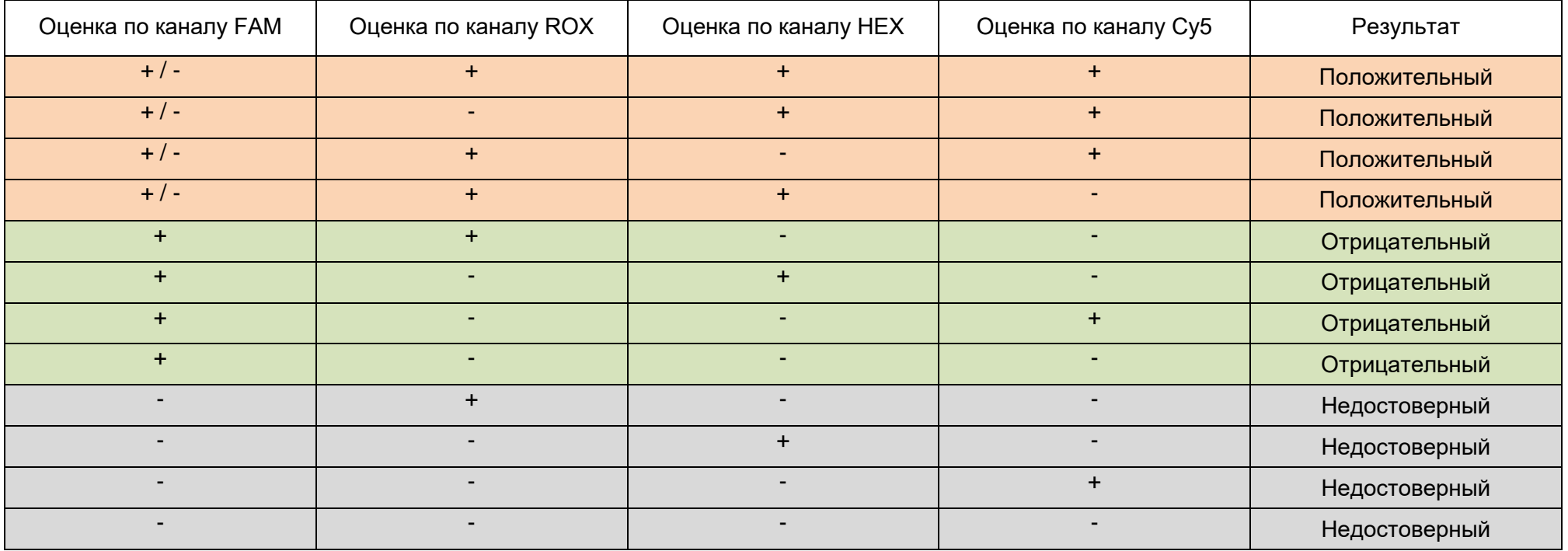

«+» – положительная амплификация сигнала флуоресценции по анализируемому каналу, т.е. требования к форме графика амплификации и значению Cq выполняются.

«-» – отрицательная амплификация сигнала флуоресценции по анализируемому каналу, т.е. хотя бы одно условие положительной амплификации не выполняется.

Наличие двух положительных амплификаций специфических мишеней из трёх свидетельствует о присутствии копий вируса *SARS-CoV-2* в исследуемом образце.